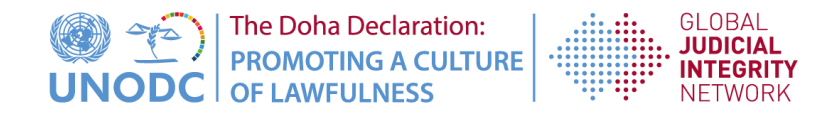

## Registration Guide for the Global Judicial Integrity Network Practitioner's Corner

Why register?

Participants will have access to the features of the restricted section of the Global Judicial Integrity Network website. It includes; additional resources, the query system, and access to the contact database for Global Judicial Integrity Network participants.

How to register:

Declaration Global Programme.

- 1. Users must first go to the Judicial Integrity website: [unodc.org/ji](file:///C:/Users/evans/AppData/Local/Microsoft/Windows/Temporary%20Internet%20Files/Content.Outlook/62VXKIS2/unodc.org/ji)
- 2. Under the Network tab, they should select "register" (see below).

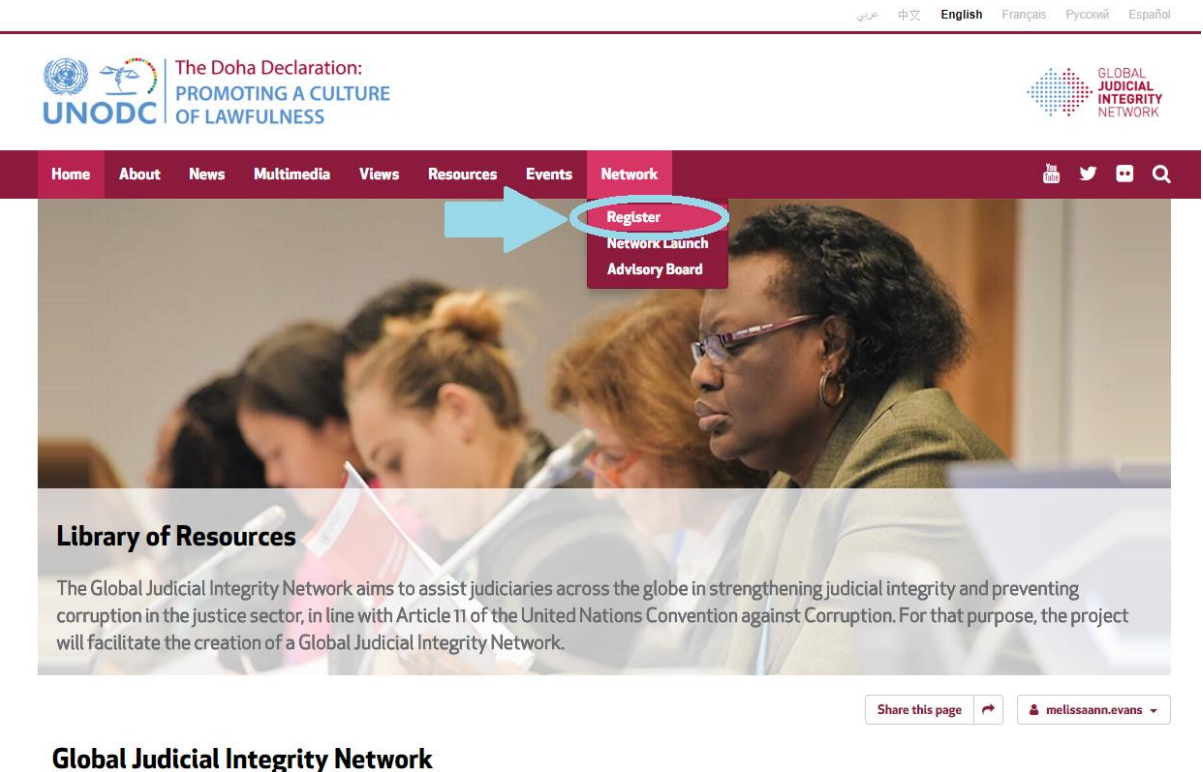

Corruption in the justice system - whether actual or perceived - poses a real threat to confidence in the rule of law. With this in mind, boosting judicial integrity is an integral part of the Doha

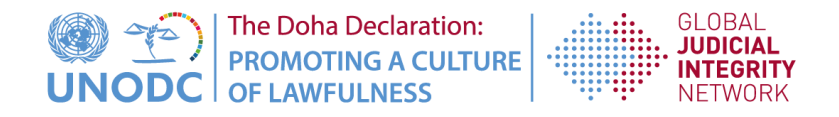

3. Users should then enter their personal information into the form:

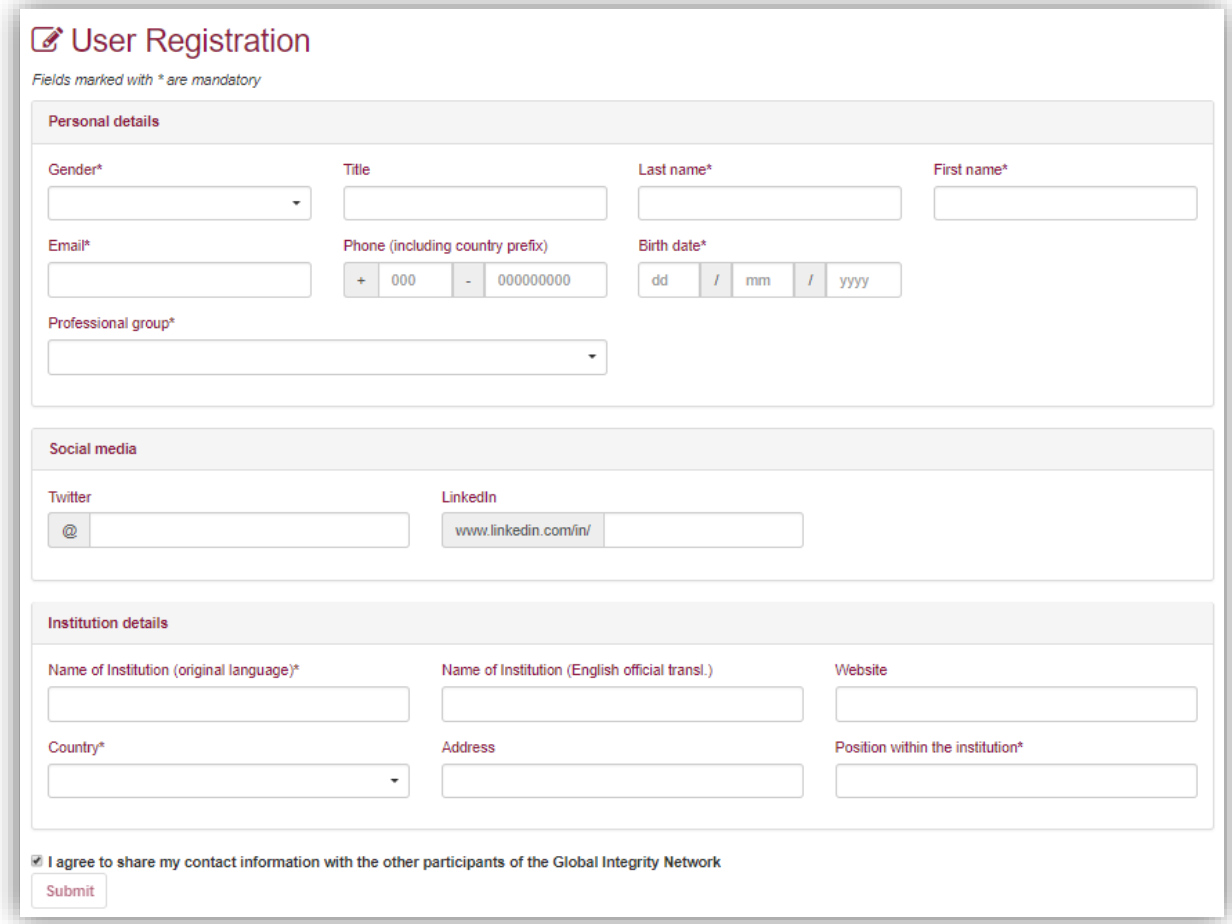

## TIPS:

- This is a personal account. The user associated with the account should enter their own email address (ex. If someone is entering the information for a judge, that person should enter the judge's email, not their own.)
- If there is a drop-down menu for a field, the user must select an option that is available, instead of typing in other information.
- Users cannot register more than once with the same email.
- Be aware that country codes for phone numbers have a different number of digits depending upon the country (ex: +20: Egypt, +220: Guatemala).
- Please enter the information without leaving blank spaces at the beginning of the fields.

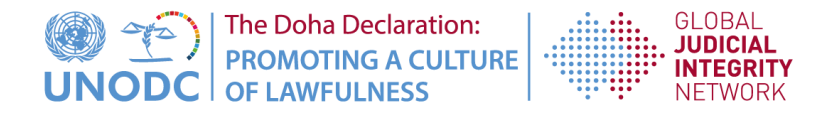

4. Check the box to agree to share the contact information with other participants, and click the "submit" button.

> I agree to share my contact information with the other participants of the Global Integrity Network **Submit**

5. Once you have clicked "submit" the following message will appear on the screen:

Registration requested. Thank you for submitting your details and for your interest. Your request is subject to approval. Once the process is completed, you will receive a notification by e-mail with further access instructions.

Please click the link below to be directed to the home page:

**Global Judicial Integrity Network** 

6. Users will then automatically receive an email from the Judicial Integrity team explaining the next steps, which looks like this:

## Dear participant, Your online registration for the Global Judicial Integrity Network website has now been successfully received. For access to the Global Judicial Integrity Network website, please carefully follow these steps: Please wait to receive an email from the United Nations' Unite ID website regarding the creation of your official username and password and follow the instructions provided. (Please note that when Unite ID asks for your duty country and duty city it refers to where you currently reside.) You will then receive an email from Unite ID confirming the creation of your account. This username and password may then be used to log into the restricted area of the Global Judicial Integrity Network website: https://www.unodc.org/ji/en/network.html Once you have entered your username and password you will be able to access the full content of the Global Judicial Integrity Network website. Thank you for your registration.

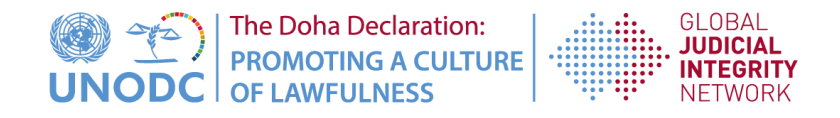

- 7. At this point, the registration must be processed by the Unite ID technical team. They will send the users an email asking them to create a Unite ID account.
	- a. Please note that the Unite ID email will not be generated automatically, but instead, once the Unite ID team has manually processed the information. This process could take up to a week, as it is necessary to verify the validity of the information. We apologize for any inconveniences this may cause our users.
	- b. Users should follow the Unite ID team's instructions in their email to create an account.
- 8. Once the Unite ID account has been created, the username and password can be used to log into the Global Judicial Integrity Network website.

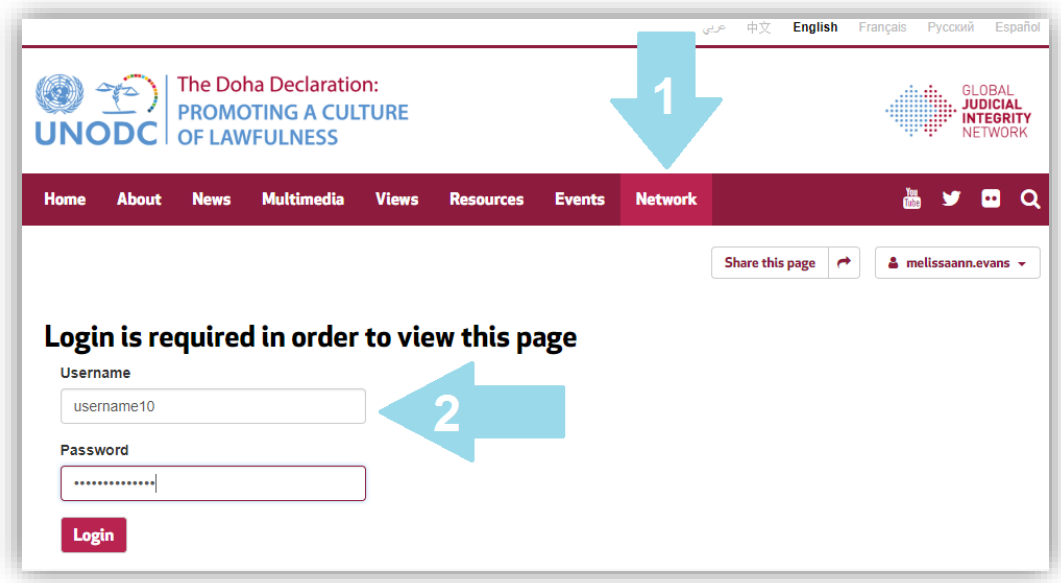

9. After logging in, users will be able to access the restricted area of the website:

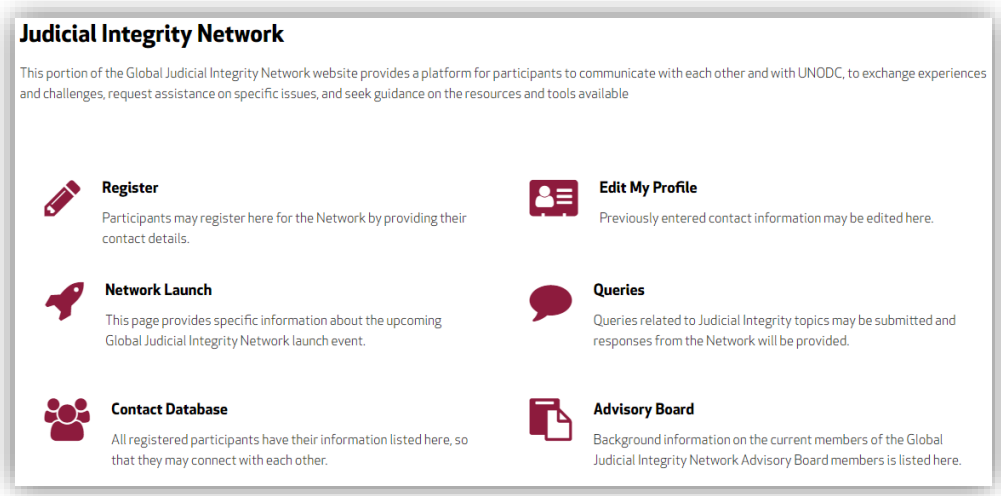